Dell™ PowerVault™ MD Storage Arrays Management Pack Suite Version 4.0 For Microsoft® System Center Operations Manager 2007 and System Center Essentials 2007

# 用户指南

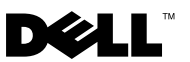

## 注和小心 **公注:** "注"表示可以帮助您更好地使用计算机的重要信息。 小心: "注意"表示如果不遵循说明,就有可能损坏硬件或导致数据丢失。

#### \_\_\_\_\_\_\_\_\_\_\_\_\_\_\_\_\_\_\_\_ 本说明文件中的信息如有更改,恕不另行通知。 **©** 2010 Dell Inc. 版权所有,翻印必究。

未经 Dell Inc. 书面许可,严禁以任何形式复制这些材料。

本文中使用的商标: Dell、 DELL 徽标、 OpenManage 和 PowerVault 是 Dell Inc. 的商标; Microsoft、Windows、Windows Server 和 Windows Vista 是 Microsoft Corporation 在美国和 / 或 其它国家的商标或注册商标。

本说明文件中述及的其它商标和产品名称是指拥有相应商标和产品名称的公司或其制造的产 品。Dell Inc. 对其它公司的商标和产品名称不拥有任何所有权。Dell 对外部网站及其内容的 可用性不负任何责任。

2010 年 1 月

## 目录

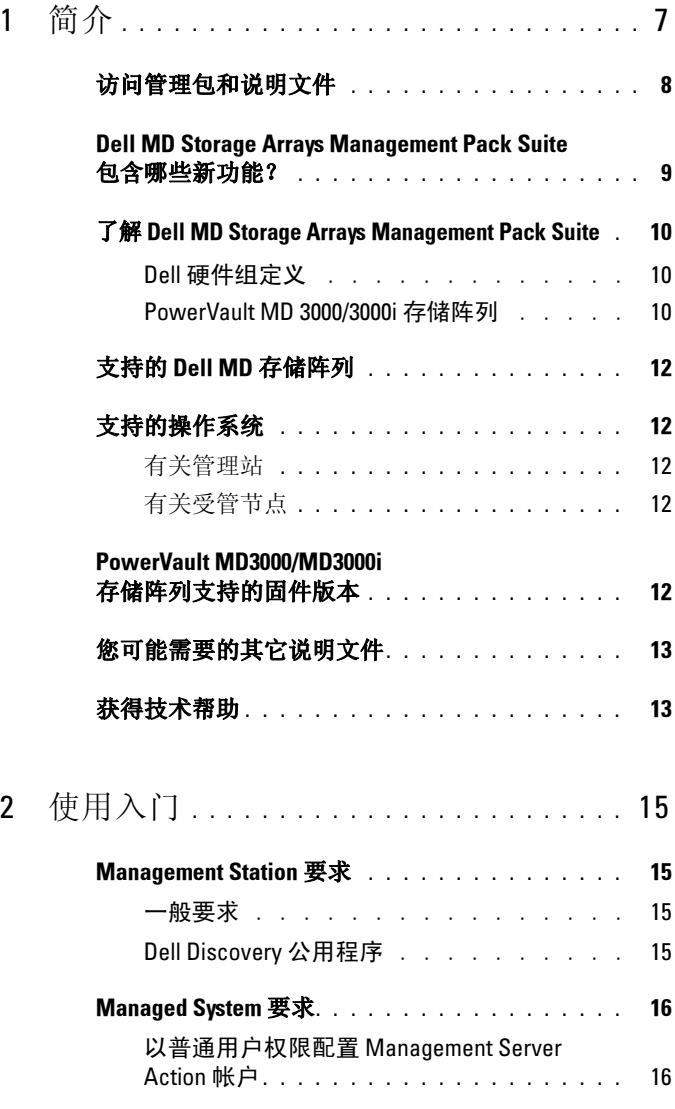

目录 | 3

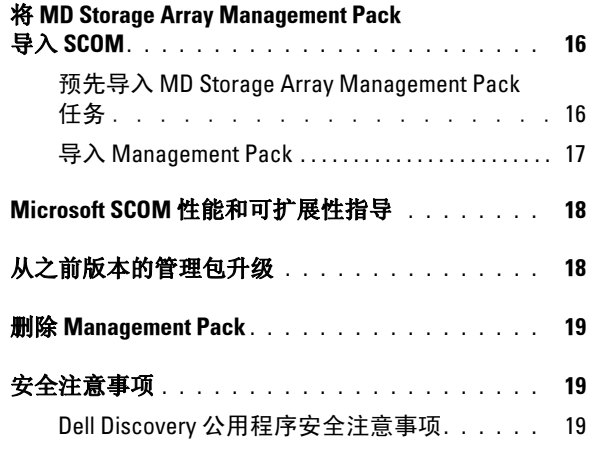

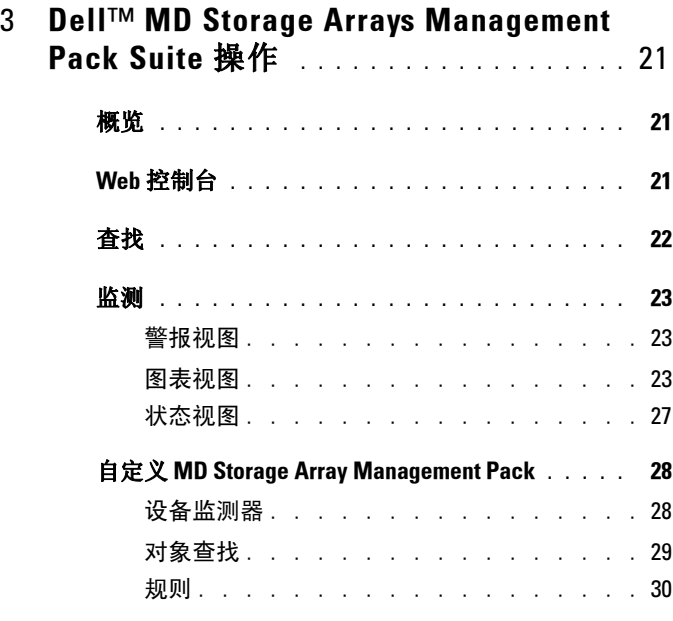

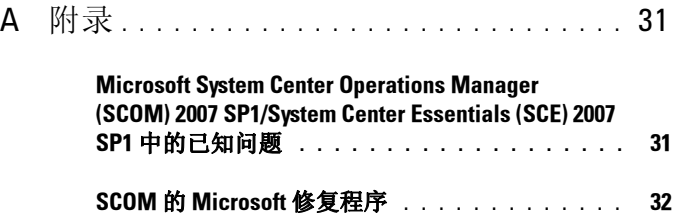

## 目录 | 6

## <span id="page-6-0"></span>简介

本文档适用于使用 Dell™ MD Storage Arrays Management Pack Suite Version 4.0 来管理和监测以菊花链形式与 MD3000/MD3000i 存储阵列连接的 Dell PowerVault™ MD3000、 MD3000i 和 PowerVault MD1000 存储阵列。

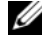

 $\overline{\mathscr{C}}$  注: Dell MD Storage Arrays Management Pack Suite  $\overline{\mathscr{K}\mathscr{A}}$ Microsoft® Systems Center Operations Manager (SCOM) 2007 SP1/R2 和 Systems Center Essentials (SCE) 2007 SP1 版本上受支持。

通过集成 Dell MD Storage Arrays Management Pack Suite Version 4.0 与 SCOM 和 / 或 SCE 环境, 您可以管理、监测 Dell PowerVault MD 存储阵 列并确保其可用性。

#### △ 小心: 只能由那些具有 Microsoft Windows® 操作系统和 SCOM 或 SCE 知识和 使用经验的人员来执行本说明文件中的过程。由于可能会发生数据损坏和 / 或 数据丢失的情况,因此建议仅由系统管理员或 IT 专家执行本说明文件中介绍 的过程。

与管理包一起打包的自述文件包含关于软件和管理站要求的最新信息以及 关于已知问题的信息。 Dell 支持网站 support.dell.com/manuals 的 "Systems Management"(系统管理)说明文件页上公布了该自述文件。 还可以在自解压可执行文件

Dell MD StorageArray Management Pack Suite v4.0 A00.exe 中找到这 些自述文件 。

本指南中所有关于 SCOM 的说明都适用于 SCE,除非另外明确指出产品 和版本信息。

1

## 访问管理包和说明文件

管理包、两个公用程序、自述文件以及本指南封装在自解压可执行文件 Dell MD StorageArray Management Pack Suite v4.0 A00.exe 中。您可 以从 Dell 支持网站 support.dell.com 中下载该 .exe 文件。

Dell MD Storage Arrays Management Pack Suite Version 4.0 包含下列内容:

- Dell.Connections.HardwareLibrary.mp
- Dell.Storage.MDStorageArray.mp
- Dell\_MDStorageArray\_ABB.exe
- Dell MDStorage Management Pack Suite v4.0 UserGuide.pdf
- DellMPv40\_MDStorageArrayMP\_Readme.txt

Dell MDStorageArray ABB.exe 为另一个自解压可执行文件, 它包含下 列内容:

- Dell\_MDStorageArray\_ABBConfig.cfg
- Dell MDStorageArray ip.cfg
- DellABB.exe
- DellDiscoveryUtility.chm
- DellDiscoveryUtility.exe
- DellDiscoveryUtility.exe.config
- DellMPv40\_DellDiscoveryUtility\_Readme.txt
- MDAutoDiscovery.dll

# <span id="page-8-0"></span>包含哪些新功能?

- 管理包现在是指公用的基础文件夹公用程序 Dell.Connections.HardwareLibrary.mp。 有关详情,请参阅 "了解 [Dell MD Storage Arrays Management Pack](#page-9-2)  [Suite](#page-9-2)"。
- MD Storage Array Management Pack 使用 IPv6 地址以及支持 IPv6 地址 的固件版本来查找和管理存储阵列。
- MD 存储阵列管理包套件包含的 Dell Discovery 公用程序可查找网络中 <sup>的</sup> PowerVault MD3000/MD3000i 设备并创建存储阵列 IP 地址列表文 件。 SCOM 使用该 IP 列表文件查找和管理存储阵列。 Dell Discovery 公用程序支持 IPv4 和 IPv6 地址。

有关 Dell Discovery 公用程序的更多信息,请参阅公用程序提供的联机 帮助。

- MD 存储阵列的 Diagram (图表)视图显示由 MD Storage Array 管理 包建模的各种组件的现实图标。
- 该管理包提供 Recovery Guru 信息作为 [MD Storage Arra](#page-22-1)y 事件故障排除 的参考。有关详情,请参阅 "访问 Recovery Guru 信息"。

## <span id="page-9-2"></span>了解 Dell MD Storage Arrays Management Pack<br>Suite Suite

## <span id="page-9-0"></span>Dell 硬件组定义

基础文件夹公用程序 Dell.Connections.HardwareLibrary.mp 定义 Dell 硬件 组。 Dell MD Storage Array 管理包和其他 Dell 管理包都引用此基础文件夹 公用程序以对所有相应对象分组并在全局 Dell 硬件组下显示 Dell 设备的 运行状况。

导入该公用程序后, MD 存储阵列管理包将在 Dell 硬件组下显示相应 MD 存储阵列。

当您删除或卸载管理包时, Dell 硬件组下的相应存储阵列将随之删除。

#### <span id="page-9-1"></span>PowerVault MD 3000/3000i 存储阵列

MD Storage Array 管理包在高级别 (直到组级别)安排组件以及硬件组件 的详情,例如 RAID 控制器、物理磁盘、电源设备、风扇、虚拟磁盘、电 池以及机柜。该管理包定义了建模组件的规则、任务和监测器。

<sup>图</sup> 1-1 详述了由 Dell MD Storage Arrays Management Pack 建模的组件。

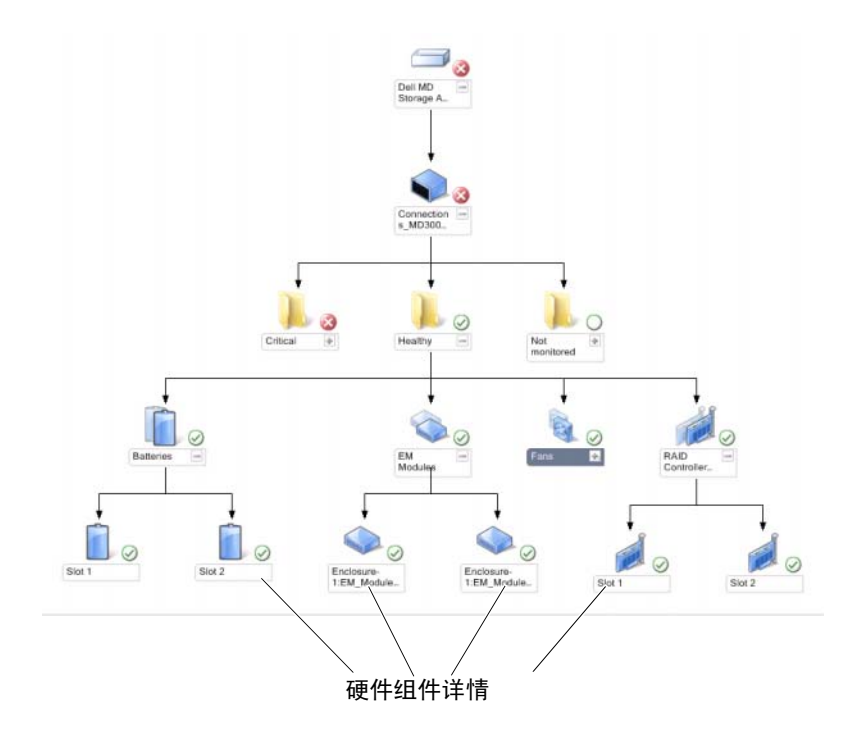

#### <sup>图</sup> 1-1. <sup>由</sup> MD Storage Array Management Pack 建模的组件的图示

## 支持的 Dell MD 存储阵列

Dell MD Storage Management Pack Suite Version 4.0 支持 Dell PowerVault MD3000/MD3000i 存储阵列和以菊花链形式与 MD3000/MD3000i 存储阵 列连接的 PowerVault MD1000 存储阵列。

## 支持的操作系统

## <span id="page-11-0"></span>有关管理站

有关 SCOM/SCE 的 Management Station 支持的操作系统列表,请参阅 Microsoft 网站 http://technet.microsoft.com/hi-in/library/bb309428(enus).aspx。

## <span id="page-11-1"></span>有关受管节点

当查找带内存储阵列时,在通过 SAS 或 iSCSI 端口与存储阵列连接的系 统上安装 Modular Disk Storage Manager (MDSM) 软件。

有关 MDSM 支持的操作系统列表,请参阅 Dell 支持网站 support.dell.com/manuals 上的 Dell PowerVault MD3000/MD3000i 系统的 Support Matrices (支持值表)。

## <span id="page-11-2"></span>PowerVault MD3000/MD3000i 存储阵列支持的 固件版本

有关 PowerVault MD3000/MD3000i 设备的固件最低支持版本,请参阅管理包 套件提供的自述文件 (DellMPv40\_MDStorageArrayMP\_Readme.txt)。您可 以通过 Dell 支持网站 support.dell.com/manuals 上的系统管理文档页, 或从 自解压可执行文件

Dell\_MD\_StorageArray\_Management\_Pack\_Suite\_v4.0\_A00.exe 访问自述文件。

## 您可能需要的其它说明文件

除了本指南之外,还可以在 Dell 支持网站 support.dell.com/manuals 中的 系统管理和系统文档页上找到以下指南:

- Dell PowerVault MD3000 和 MD3000i Array Tuning Best Practices 指导 MD3000 和 MD3000i 客户执行调整存储阵列后的高级流程,以便最 大程度适应个人需求。
- Dell PowerVault MD3000 Support Matrix 提供了有关 Dell PowerVault MD3000 系统支持的软件和硬件的信息。
- Dell PowerVault MD3000i Support Matrix 提供了有关 Dell PowerVault MD3000i 系统支持的软件和硬件的信息。
- 《硬件用户手册》提供了有关系统、安装系统组件和排除系统故障的 信息。
- 《Dell PowerVault Modular Disk Storage Manager 用户指南》提供了有 关如何使用 MDSM 软件管理 Dell MD 存储阵列的信息。

有关本文档中所使用的术语,请参阅 Dell 支持网站 support.dell.com/manuals 上的*词汇表*。

## 获得技术帮助

如果不明白本指南中说明的程序或者您的产品没有按照预期运行,您可以 随时获得各种帮助。有关详细信息,请参阅系统 《硬件用户手册》中的 "获得帮助"。

此外, 还提供 Dell 企业培训和认证。有关详情, 请参阅 dell.com/training。并非在所有地区均提供 此项服务。

## 14 | 简介

# 2

# <span id="page-14-0"></span>使用入门

## <span id="page-14-1"></span>Management Station 要求

## 一般要求

- 要查找 Dell™ PowerVault™ MD3000/ MD3000i 存储阵列和以菊花链 形式与 MD3000/MD3000i 连接的 PowerVault MD1000 存储阵列,前 提条件是管理服务器上必须安装 Array Bridge Broker (ABB)。
- 将 Dell MDStorageArray ABB.exe 的内容提取至默认位置 C:\Dell\_MDStorageArray\_ABB. MD Storage Array 管理包将扫描该默 认路径以访问 DellABB.exe 文件。

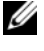

- 么注: 如果您拥有多个管理站, 则必须仅将 Dell\_MDStorageArray\_ABB.exe 内容提取至其中一个管理站, 以避免 SCOM 控制台中出现重复的 MD 存储阵列。
- 确保默认 IP 列表文件 Dell\_MDStorageArray\_ip.cfg 存在于 C:\Dell\_MDStorageArray\_ABB 文件夹中。
- 要让 Microsoft® Systems Center Operations Manager (SCOM) 运行 DellABB.exe 文件, 在管理大量设备的环境下, 确保管理站中至少保 留 1 GB 磁盘空间。

## <span id="page-14-2"></span>Dell Discovery 公用程序

在要运行该公用程序的系统中安装 Microsoft .Net 2.0 framework 或更高版 本。您必须以管理员权限的用户身份登录才能:

- 运行 Dell Discovery 公用程序<br>• 阅读并修改 IP 配置立件
- 阅读并修改 IP 配置文件

有关 Dell Discovery 公用程序的更多信息,请参阅公用程序提供的联机帮助。

## <span id="page-15-0"></span>Managed System 要求

在安装 PowerVault MD3000/MD3000i 存储阵列的系统中安装 Modular Disk Storage Manager (MDSM) 客户端以便查找带内 Dell 存储设备。请从 Dell 支持网站

support.us.dell.com/support/downloads/format.aspx?releaseid=R242364  $\overline{\mathrm{F}}$ 载*资源CD*。

## 以普通用户权限配置 Management Server Action 帐户

要配置具有普通用户权限的 Management Server Action 帐户:

- 1 在管理站上安装 SCOM, 将 Management Server Action 帐户用作普通 域用户。
- <sup>2</sup> 在管理站上导入 Dell Management Pack。
- <sup>3</sup> 使用 MD Storage Arrays 管理包重新查找受管系统。

4 注: 存储阵列的查找取决于查找周期。

## 将 MD Storage Array Management Pack 导入 SCOM

## <span id="page-15-1"></span>预先导入 MD Storage Array Management Pack 任务

将 MD Storage Array Management Pack 导入 SCOM 之前:

- 1 从 Dell 支持网站 support.dell.com 将管理包下载到本地系统目标目录中。
- 2 将管理包解压缩至默认位置 C:\Dell Management Packs\MD Storage Array Mgmt Suite\4.0。
- 3 将自解压可执行文件 Dell MDStorageArray ABB.exe 解压缩至默认位 置 C:\Dell\_MDStorageArray\_ABB\。
	- $\mathbb{Z}$  注: 如果未将 ABB 文件置于默认位置, SCOM 将生成警告警报并显示 在 Monitoring (监测)窗格的 Active Alerts (活动警报)和 MD Storage Array Alerts (MD 存储阵列警报)中。警告警报将显示以下信息: "DELL MD array file not found on the specific location" (指定位置未发现 DELL MD 阵列文件)。如果您拥有多个管理站,未监测存储阵列的管理 站将显示相同警报。您必须忽略此错误。
- 4 请执行以下操作之一:
	- 运行 Dell Discovery 公用程序 (DellDiscoveryUtility.exe) 以查找网络 中的 PowerVault MD3000/3000i 存储阵列, 并自动更新存储阵列 IP 地 址的 IP 列表文件 Dell\_MDStorageArray\_ip.cfg。
	- 手动更新 Dell MDStoragearray ip.cfg 文件的网络存储阵列 IP 地址。 确保更新 IP 地址时采取单行中以分号分隔的格式。 例如 - 10.94.1.1;10.94.1.2;10.94.1.3;10.94.1.4;10.94.1.5 或 2001:db8:85a3::8a2e:370:7334; 2001:db8:85a3::8a2e:370:7335
- <sup>5</sup> 确保在导入 MD 存储阵列管理包之前导入基础文件夹公用程序 (Dell.Connections.HardwareLibrary.mp)。

#### <span id="page-16-0"></span>导入 Management Pack

要导入 MD Storage Array 管理包, 请使用 "SCOM Import Management Pack" (SCOM 导入管理包)向导:

- 1 单击 "Start"(开始) → "Programs"(程序) → System Center Operations Manager 2007, 然后选择 "Operations Console" (操作控 制台)。
- 2 在 "Operations Console"(操作控制台)中,单击导航窗格中的 "Administration"(管理)。
- 3 展开 "Administration" (管理) 树, 右键单击 "Management Packs" (管理包),然后选择 "Import Management Packs"(导入管理包)。
- 4 单击"Add"(添加)。选择"Add from disk"(从磁盘添加)。

5 键入或浏览到管理包位置, 选择想要导入的管理包, 然后单击 "Open"(打开)。

随即显示 Import Management Packs (导入管理包)屏幕, 所选管理 包显示在该屏幕的 Import List (导入列表)中。

6 单击 "Install" (安装) 以完成任务。

## <span id="page-17-0"></span>Microsoft SCOM 性能和可扩展性指导

为达到最佳性能,请在专用管理站上部署 Dell MD Storage Array Management Pack Suite 版本 4.0。

■ 注: 当监测大量 MD 存储阵列时, SCOM 控制台可能生成脚本或可执行 (无 法运行 / 损坏)警告警报。要解决这个问题,您必须选择以下选项*之一*: a. 禁用所有 MD 存储阵列设备监测器, 除了 Dell MD Array Device Status(Periodic) 设备监测器。有关设备监测器的更多信息,请参阅 "[设备监](#page-27-0) [测器](#page-27-0)"。

b. 按比例增加管理站的数目以监测大量 MD 存储阵列。

有关 Microsoft 关于可扩展性的建议,请参阅 Microsoft 网站 http://technet.microsoft.com/hi-in/library/bb735402(en-us).aspx

**么 注:** 请确保 Operations Manager Data Warehouse 和 / 或数据库中的 "Autogrow"(自动增长)选项已启用。

## 从之前版本的管理包升级

不支持从之前版本的管理包升级。导入 Dell MD Storage Arrays Management Pack Suite 版本 4.0 之前, 确保删除 Dell Storage Arrays Management Pack 3.1.x (Dell.Connections.StorageArray.mp)。

## <span id="page-18-0"></span>删除 Management Pack

删除基础文件夹公用程序之前请删除 MD Storage Array Management Pack。 要删除管理包:

- 1 在 SCOM 操作控制台中选择 "Administration" (管理) → "Management Packs"(管理包)。
- <sup>2</sup> <sup>从</sup> Management Packs 窗格中选择 MD Storage Array Management Pack。
- 3 右键单击所选管理句, 然后单击 Delete (删除)。

删除管理包之后,建议重新启动 SCOM 控制台。

■ 注: 删除任何管理包都可能会影响某些用户角色的范围。

## 安全注意事项

操作控制台访问权限由 SCOM 内部控制。可通过 SCOM 控制台上 "Administration" (管理) → "Security" (安全) 功能下的 "User Roles"(用户角色)选项来设置。您角色的配置文件决定了可以执行哪些 操作。有关安全注意事项的详情,请参阅 Microsoft Operations Manager 2007 SP1、 Microsoft Operations Manager 2007 R2 <sup>或</sup> Microsoft Systems Centre Essentials SP1 <sup>联</sup>机帮助。

## Dell Discovery 公用程序安全注意事项

在系统上第一次运行 Dell Discovery 公用程序以查找 MD 存储阵列时, 如 果系统尚未接入因特网则启动公用程序时将会延迟 40-45 秒时间。

出现这个问题是因为受到 .NET Framework 2.0 管理的组件在载入认证签 名时需要更长时间。当载入受到 .NET Framework 2.0 管理并拥有认证签 名的组件时始终需要验证签名。

要避免启动系统公用程序时的延迟且不访问因特网:

- 1 在 Dell MDStorageArray ABB.exe 内容解压位置打开 DellDiscoveryUtility.exe.config 文件。
- 2 将 <generatePublisherEvidence enabled="True"/> 的值 设置为 "False"。

20 | 使用入门

# <span id="page-20-0"></span><u>nd Storage Arrays</u> Management Pack Suite 操作

## 概览

本章介绍可以在 Microsoft® Systems Center Operations Manager (SCOM) 或 Systems Center Essentials (SCE) 上使用 Dell MD Storage Arrays Management Pack Suite 版本 4.0 执行的各项操作。

MD Storage Arrays Management Pack 允许执行下列操作以管理 Dell PowerVault™ MD3000/MD 3000i 存储阵列和以菊花链形式与 MD3000/MD3000i 存储阵列连接的 PowerVault MD1000 存储阵列:

- 查找和监测组件运行状况并通过主机系统 IP 地址显示带外和带内 Dell PowerVault MD3000/MD3000i 存储阵列警报。
- 查找以菊花链形式与 PowerVault MD3000/MD3000i 存储阵列连接的 PowerVault MD1000 存储阵列。
- PowerVault MD3000/MD3000i 存储阵列发出的管理警报。

## <span id="page-20-1"></span>Web 控制台

Web 控制台服务器使您可以通过 MD Storage Arrays Management Pack, 使用浏览器而不是 Operations Manager 2007 控制台来监测和管理 Dell 设 备。您不必安装操作控制台便可使用 Web 控制台服务器。使用 Web 控制 台有以下限制:

- 它只为所有管理包提供监测功能。
- "Personalize"(个性化)视图不可用。
- **警报**视图中仅显示前 200 个警报。
	- **△注:警报**视图仅适用于 SCOM 2007 R2 版本。

## 查找

要查找网络中的 PowerVault MD3000/MD3000i 存储阵列,一个重要前提 条件是需要包含 PowerVault MD3000/MD3000i 存储阵列 IP 地址的 IP 列表 文件。

管理站提供默认 IP 列表文件 Dell\_MDStorageArray\_ip.cfg, 从中可以提取 Array Bridge Broker (ABB) 文件和 Dell Discovery 公用程序。您可以使用不 同名称创建 IP 列表文件并将文件存储至其它文件夹位置。但是必须确保指 <sup>定</sup> SCOM 控制台 Authoring (创作)窗格中的覆盖参数。

要指定 IP 列表文件的覆盖参数:

- <sup>1</sup> 启动 SCOM 控制台并单击 Authoring (创作)选项卡。
- 2 在 Authoring (创作)窗格中选择 Management Pack Object (管理包 对象)下的 Object Discoveries (对象发现)。
- 3 在 Object Discoveries (对象发现)窗格中选择任意对象, 在对象下选 择 Dell MD Storage Array Discovery。
- <sup>4</sup> 右键单击 Dell MD Storage Array Discovery 并在弹出式菜单中选择 Overrides (覆盖) → Override the Object Discovery (覆盖对象发现) ? For all objects of class: Management Server (对于所有类对象:管理 服务器)。将显示 Override Properties (覆盖属性)窗口。
- 5 选择 IPConfigFilePath 选项并在 Override Value (覆盖值)中指定新文 件名和路径。
- 6 单击 "Apply"(应用)。

将 MD Storage Arrays Management Pack 导入 SCOM 控制台时,管理包将 根据计划间隔扫描 IP 列表文件以便查找和监测 PowerVault MD3000/MD3000i 存储阵列。默认计划间隔为 24 小时。

有关配置 IP 列表文件的信息, 请参阅"预先导入 MD Storage Array [Management Pack](#page-15-1) 任务"。

有关 Auto Discovery 公用程序的更多信息, 请参阅公用程序提供的联机帮助。

## 监测

通过 MD Storage Array Management Pack 您可以访问下列视图:

## 警报视图

Alerts (警报)视图显示您监测的 PowerVault MD3000/MD3000i 存储阵列 发出的事件警报。

要查看您正监测的系统的警报:

- 1 在操作控制台中,单击"Monitoring"(监测)。
- <sup>2</sup> 在左侧的 "Monitoring"(监测)窗格中,导航至 Dell 文件夹以显示 不同视图。
- 3 单击 Alerts View (警报视图) → MD Storage Array Alerts (MD 存储 阵列警报)。

Operations Console (操作控制台) 将显示您在 MD Storage Array Alerts (MD 存储阵列警报)窗格中监测的所有存储阵列的警报。这些 警报满足您在 Authoring (创作)窗格中指定的标准, 例如严重性、解 决状态或分配给您的警报。

4 选择一个警报,可在 Alert Details (警报详细信息)窗格中杳看它的 详细信息。

#### <span id="page-22-1"></span>访问 Recovery Guru 信息

MD Storage Array 管理包提供 Recovery Guru 信息作为 MD 存储阵列单独事 件故障排除的参考帮助。

要访问 Recovery Guru 信息:

- 1 选择 Alerts (警报) 视图中的警报。
- 2 在 Alert Details (警报详细信息)窗格中向下滚动杳看知识库详细信 息。知识库中的信息包括重要注释、恢复步骤、单控制器存储阵列的 恢复过程、双控制器存储阵列的恢复过程,以及其它注释。

## <span id="page-22-0"></span>图表视图

Diagram (图表)视图提供网络中 SCOM 管理的所有 PowerVault MD3000/MD3000i 存储阵列的层级和图形表示。MD 存储阵列的 Diagram (图表)视图显示由 MD Storage Array 管理包建模的各种组件的现实图标。 MD Storage Array 管理包提供下列视图:

- 完整图表视图
- MD 存储阵列图表

#### 完整图表视图

Complete Diagram View (完整图表视图)以图形化形式表示 SCOM 管理 的所有 Dell 设备,您还可以通过它展开图表中的各个设备及其组件并验 证它们的状态。此视图的根节点是 Dell Hardware (Dell 硬件)组。

#### <sup>图</sup> 3-2. 以图形表示所有 Dell 设备

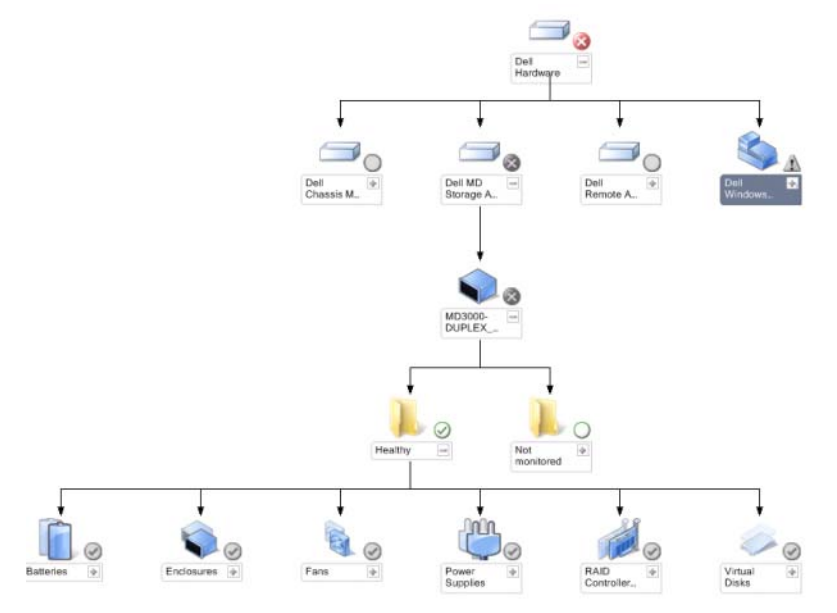

#### 要访问完整图表视图:

- 1 在操作控制台中,单击"Monitoring"(监测)。
- 2 在左侧的"Monitoring"(监测)窗格中,导航至 Dell 文件夹以显示 不同视图。
- 3 单击 "Diagram View" (图表视图) → "Complete Diagram View" (完整图表视图)。

选择图表中的一个组件,可在 Detail View (详细信息视图)窗格中查看其 详细信息。

#### MD 存储阵列图表

Dell MD Storage Array Diagram (Dell MD 存储阵列图表)以图形化形 式表示 SCOM 管理的所有 Dell MD3000/MD3000i 以及菊花链式 MD1000 存储阵列,您还可以通过它展开图表中的各个设备及其组件并验证它们的 状态。该视图的跟节点是 Dell MD Storage Arrays 组。

#### <sup>图</sup> 3-3. SCOM 管理的 Dell MD Storage Arrays 的图形化表示

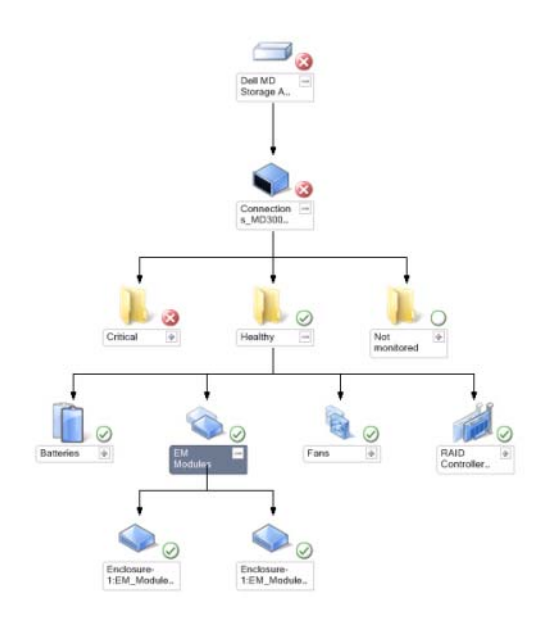

您还可以查看存储设备的运行状况和事件处理情况。

要访问 MD Storage Array Diagram (MD 存储阵列图表):

- 1 在操作控制台中,单击"Monitoring"(监测)。
- 2 在左侧的 "Monitoring"(监测)窗格中, 导航至 Dell 文件夹并单击 该文件夹以显示不同视图。
- 3 单击 Dell Storage Array (Dell 存储阵列) → Diagram View (图表视 图) → MD Storage Array Diagram (MD 存储阵列图表)。
- 4 选择图表中的一个组件,可在 Detail View (详细信息视图) 窗格中查 看其详细信息。查看 MD 存储阵列的下列硬件组件的详情:
	- 电池
	- 风扇
	- 物理磁盘
	- 电源设备
	- RAID 控制器模<sup>块</sup>
	- 虚拟磁盘
	- 机柜
	- <sup>机</sup>柜管理 (EM) 模<sup>块</sup>

MD Storage Array Management Pack 不监测存储阵列的下列组件:

- 机箱
- 当前配置
- 网络接口

MD Storage Array Diagram 视图在 Not Monitored (未监测)组中显 示上述组件。

■ 注: 以菊花链式连接的 MD1000 作为额外机柜显示在图表视图中。

#### <span id="page-26-0"></span>状态视图

"State View"(状态视图)显示网络中 SCOM 或 SCE 管理的每个 Dell 设 备的状态。 MD Storage Management Pack 提供了严重性级别指示器列表, 可帮助您监测网络上的 Dell MD 存储阵列的运行状况。

要访问"State View"(状态视图):

- 1 在操作控制台中,单击"Monitoring"(监测)。
- 2 在左侧的"Monitoring"(监测)窗格中,导航至 Dell 文件夹并单击 该文件夹以显示不同视图。
- 3 单击 State View (状态视图) → MD Storage Array (MD 存储阵列)。 操作控制台在右窗格中显示您正监测的所有 Dell 存储阵列的状态。
- 4 选择一个状态,可在 "Detail View"(详细信息视图)窗格中查看它 的详细信息。

#### 表 3-1. 严重性级别指示器

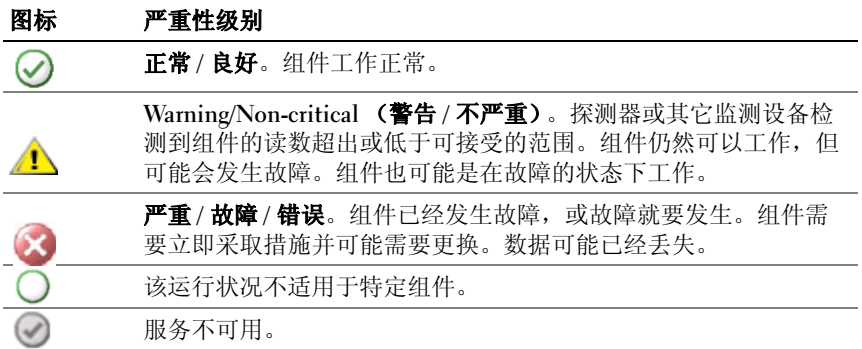

## 自定义 MD Storage Array Management Pack

## <span id="page-27-0"></span>设备监测器

您可以利用覆盖来自定义 MD Storage Array Management Pack 设备监测器 的以下参数:

- "Enabled" (已启用): 使您可以启用或禁用监测。您可以选择将 "Override Setting" (覆盖设置) 设定为 True 或 False 。默认设置为 "True"。
- "Interval in Seconds" (间隔 [秒 ]): Management Pack 轮询 Dell 设备 <sup>以</sup>检查组件运行状况的频率 (秒)。监测器的默认设置为 3600 - 4300 秒。

**么 注:**配置为 IntervalSeconds 的定期轮询可以触发所有设备监测器。

[表](#page-27-1) 3-2 列出 Dell MD Storage Arrays 的各类 Dell 设备监测器和适用参数。

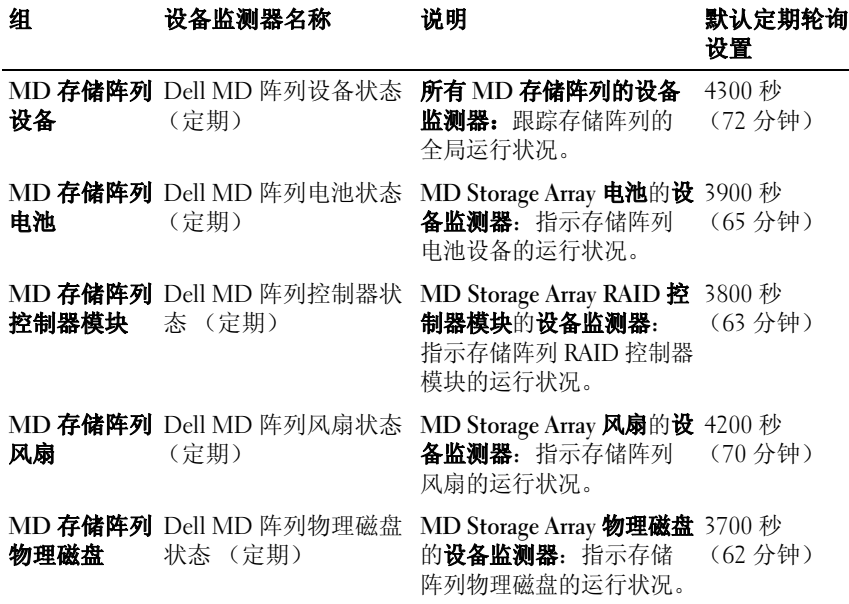

#### <span id="page-27-1"></span>表 3-2. Dell 监测器 - MD Storage Arrays

表 3-2. Dell 监测器 - MD Storage Arrays *(续)* 

| 组               | 设备监测器名称                           | 说明                                                              | 默认定期轮询<br>设置     |
|-----------------|-----------------------------------|-----------------------------------------------------------------|------------------|
| 电源设备            | MD 存储阵列 Dell MD 阵列电源设备<br>状态 (定期) | MD Storage Array 电源设备<br>的设备监测器: 指示存储<br>阵列电源设备的运行状况。           | 4100秒<br>(68分钟)  |
| 虚拟磁盘            | MD 存储阵列 Dell MD 阵列的卷状态<br>(定期)    | MD Storage Array 虚拟磁盘<br>的设备监测器: 指示存储<br>阵列虚拟磁盘的运行状况。           | 3600 秒<br>(60分钟) |
| 机柜              | MD 存储阵列 Dell MD 存储阵列可用<br>性汇总     | MD 存储阵列机柜相关性<br>监测器: 表示机柜中物理<br>磁盘组件最差状况汇总。                     |                  |
| MD存储阵列<br>EM 模块 | Dell MD 阵列 ESM 状<br>态 (定期)        | MD Storage Array EM 模块 4000 秒<br>的设备监测器: 指示存储<br>阵列 EM 模块的运行状况。 | (67分钟)           |

#### <span id="page-28-0"></span>对象查找

您可以利用覆盖自定义以下 MD 存储阵列管理包发现参数:

- "Enabled" (已启用): 让您可以启用或禁用查找。您可以选择将 **"Override Setting"(覆盖设置)**设定为 True 或 False。
- "IntervalSeconds" (秒间隔): Dell Management Pack 查找组件实例和 Dell 设备属性的频率 (秒)。此属性的默认值为 86400 秒, 即 24 小时。

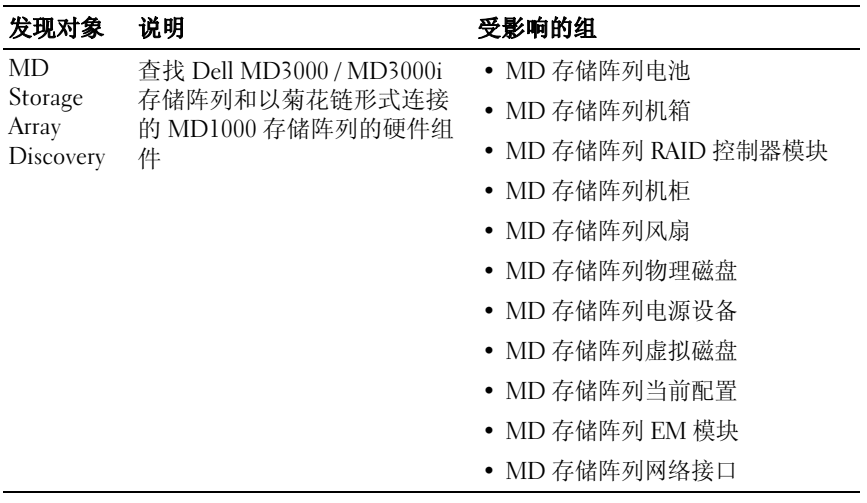

#### <span id="page-29-0"></span>规则

#### Dell 系统事件处理规则

MD Storage Array Management Pack 处理存储阵列事件的规则。

#### 存储阵列

存储阵列的所有严重事件都通过单个事件处理规则进行处理。该规则将事 件填充至 Windows® Operations Manager 事件日志中。轮询 Windows <sup>事</sup> 件日志中的事件并显示相应警报时采取独立规则。

创建 MD 存储阵列警报时以 3600 秒 (60 分钟)默认间隔轮询 MD Storage Array 事件。每次轮询存储阵列日志都将增加重复计数。

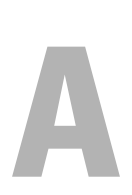

## <span id="page-30-0"></span>附录

# <span id="page-30-1"></span>**Microsoft System Center Operations Manager<br>(SCOM) 2007 SP1/System Center Essentials (SCE)** (SCOM) 2007 SP1/System Center Essentials (SCE) 2007 SP1 中的已知问题

## <sup>1</sup> Dell 管理包图表视图间歇性地显示空白屏幕。

甚至是在刷新屏幕数次后,实际图表视图也不会显现。

## <sup>2</sup> Dell 警报没有按其持续时间排序

检查出现此问题的 Managed System 上的注册表。可能存在排序标志设 置为 'false' 的遗留视图定义。在某些情况下,当您导入改变了排序标志 的管理包时,排序标志可能没有在注册表中更新。如果您在注册表中 删除该视图的设置,当您再次导航到该视图时,系统会从新管理包重 新创建这些设置。您也可以在注册表中编辑该视图的排序标志。

注册表编辑:

```
HKEY_CURRENT_USER\Software\Microsoft\Microsoft
Operations 
Manager\3.0\Console\%GUID.ViewTitle%AlertView\Age
```
要启用警报排序,请确保键 IsSortable 和 IsSorted 设置为 1。

- 3 在某些情况下, 将在 Management Station 的操作控制台上显示以下错 误信息:
	- MonitoringHost.exe Handle Count Threshold Alert Message (Management Server) [MonitoringHost.exe 句柄计数阈值警告信息 (Management Server)]
	- MonitoringHost.exe Private Bytes Threshold Alert Message (Management Server) [MonitoringHost.exe 专用字节阈值警告信息 (Management Server)]

要解决这个问题,请参阅 Microsoft 支持站点 support.microsoft.com 上 的 Microsoft KB968760。

4 在某些情况下,会在 Management Station 的操作控制台上显示 Event ID 为 623 且 Event Source 为 Health Service ESE Store 的错误信息。 要解决这个问题,请参阅 Microsoft 支持站点 support.microsoft.com 上 的 Microsoft KB975057。

## <span id="page-31-0"></span>SCOM <sup>的</sup> Microsoft 修复程序

## <sup>1</sup> SCOM 控制台显示运行时错误。

在某些实例下面显示运行时错误 (Microsoft Visual C++ 运行时库) 和以下信息 - Runtime Error! (运行时错误!) Program: C:\Program Fil... R6025 - pure virtual function call(运行时错误!程序:C:\Program Fil. R6025 - 纯虚拟函数调用)。

要解决这个问题,请参阅 Microsoft 支持站点 support.microsoft.com 上 的 Microsoft KB951526。

#### 2 在 Windows Server™ 2008 或 Windows Vista™ 上,打开 Health 在 Windows Server™ 2008 或 Windows Vista™ 上,打开 Health<br>Explorer **窗口时** System Center Operations Manager 2007 **控制台可能会** 崩滞。

在警报视图中,当您右键单击某个项目以打开 Health Explorer 窗口 时, SCOM 2007 控制台可能会停止响应。您无法使用 Health Explorer 在 Windows Server 2008 或 Windows Vista™ 中查看任何受监测对象。

要解决这个问题,请参阅 Microsoft 支持站点 support.microsoft.com 上 的 Microsoft KB951327。

<sup>3</sup> 当您将 Operations Manager 代理系统从 Windows Server 2003 升级到 Windows Server 2008 时,无法在计算机上启动 Health Service.

出现此问题的原因是,升级删除了 Health Service 用于以安全的数据加 密方式存储证书的证书存储区。当 Health Service 的安全存储管理器组 件初始化时,如果设置了证书序列号,但存储区不存在,初始化便会 失败。

要解决这个问题,请参阅 Microsoft 支持站点 support.microsoft.com 上 的 Microsoft KB954049。

## my Microsoft KB994049。<br>**4 由于 Windows Server 2008 中用户访问控制** (UAC) 上<mark>的变化,</mark> 由于 Windows Server 2008 <mark>中用户访问控制</mark> (UAC) 上<br>Operations Manager Web **控制台无法正常显示页面**。

您可能会遇到以下一种或多种情况:

- Web 控制台无法打开。
- My Workspace 页面不显示。
- 不显示性能和电源监控视图。

要解决这个问题,请参阅 Microsoft 支持站点 support.microsoft.com 上 的 Microsoft KB954049。

#### 5 将执行 Operations Manager Management Server 角色的计算机从 将执行 Operations Manager Management Server <mark>角色的计算机从</mark><br>Windows Server 2003 升级到 Windows Server 2008 后, Operations Windows Server 2003 **升级到** Wind<br>Manager **性能计数器未得到注册。**

Microsoft 支持网站 support.microsoft.com 上的 Microsoft KB954049 可 解决此问题。

## ,<sub>肝伏此凹越。</sub><br>6  SCOM **控制台显示运行状况服务错误信息。** SCOM <mark>产生错误</mark> SCOM <mark>控制台显示运行状况服务错误信息。</mark> SCOM 产生错误<br>"Health service host process has stopped working"(运行状况服务主机 讲程已停止工作)。

偶尔会弹出错误信息 "Health service Host Process encountered a problem and needed to close"(运行状况服务主机进程遇到问题,需要 关闭)。由于此运行状况服务崩溃的缘故,您可能会注意到 Dell 设备 的查找和监测出现意外行为。

为解决此问题,请参阅 Microsoft 支持网站 support.microsoft.com 上的 Microsoft KB951526。

#### 34 | 附录